连接网线 — 可选 連接網路纜線 — 可選 ネットワークケーブルを接続する ― オプション 네트워크 케이블 연결 — 옵션

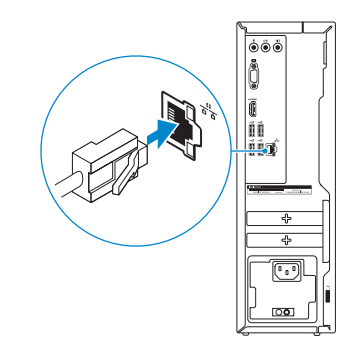

 $\left(\bigcirc$ 

## 3 Connect the display

## 4 Connect the power cable and press the power button

连接电源电缆并按下电源按钮 連接電源線然後按下電源按鈕 電源ケーブルを接続し、電源ボタンを押す 전원 케이블을 연결하고 전원 버튼을 누릅니다

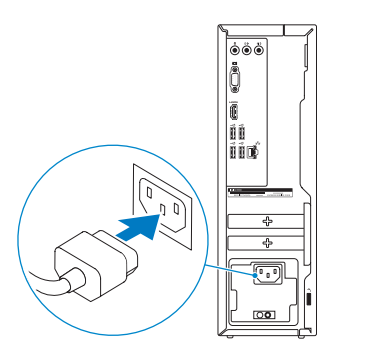

连接显示器 連接顯示器 ディスプレイを接続する 디스플레이를 연결합니다

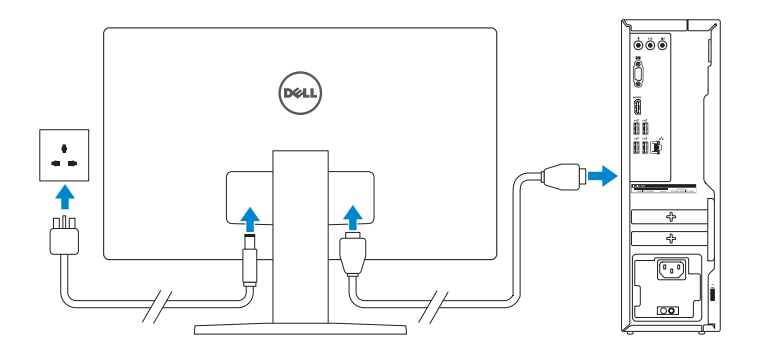

#### **NOTE:** If you ordered your computer with a discrete graphics card, connect the display to the discrete graphics card.

- 注: 如果您订购的是配有独立显卡的计算机, 使用独立显卡连接显示器。
- 註:如果您訂購的電腦搭載分離式圖形卡,請將顯示器連接至分離式圖形卡。
- メモ:外付けグラフィックスカード搭載のコンピュータを購入した場合、外付 けグラフィックスカードにディスプレイを接続してください。
- 주: 컴퓨터와 함께 개별형 그래픽 카드를 구입한 경우, 디스플레이를 개별형 그래픽 카드의 포트에 연결합니다.

快 速 入 门 指 南 快 速 入 門 指 南 クイックスタートガイド 빠른 시작 안내서

See the documentation that shipped with the keyboard and mouse. 请参阅键盘和鼠标随附的文档。 請參閱鍵盤與滑鼠隨附的說明文件。 キーボードとマウスに付属のマニュアルを参照してください。 키보드 및 마우스와 함께 제공된 문서를 참조하십시오.

## 2 Connect the network cable-optional

完成 Windows 设置 | 完成 Window s 設 定 Windows セットアップを終了する | Windows 설치 종료

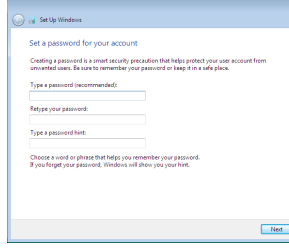

设置 Windows 密码 設定 Windows 密碼 Windows のパスワードをセットアップする Windows 암호 설정

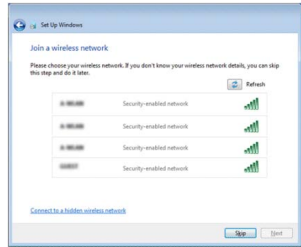

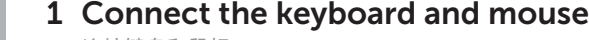

连接键盘和鼠标 連接鍵盤與滑鼠 キーボードとマウスを接続する 키보드와 마우스를 연결합니다

#### tect your computer 保护您的计算机 保護您的電腦

## Quick Start Guide

# Inspiron 3250

Regulatory and safety 管制和安全 | 管制與安 全 認可と安全性 | 규정 및 안전

## 5 Finish Windows setup

管制类型 | 安規類 型 認可タイプ | 규정 유형

计算机型号 | 電腦 型 號 コンピュータモデル | 컴퓨터 모델

#### Set up password for Windows

 $\begin{picture}(120,140)(-20,0) \put(0,0){\line(1,0){15}} \put(15,0){\line(1,0){15}} \put(15,0){\line(1,0){15}} \put(15,0){\line(1,0){15}} \put(15,0){\line(1,0){15}} \put(15,0){\line(1,0){15}} \put(15,0){\line(1,0){15}} \put(15,0){\line(1,0){15}} \put(15,0){\line(1,0){15}} \put(15,0){\line(1,0){15}} \put(15,0){\line(1,0){15}} \put(1$ 

#### Connect to your network 连接到网络 連接網路 ネットワークに接続する 네트워크에 연결

#### **NOTE:** If you are connecting to a secured wireless network, enter the  $^-$  password for the wireless network access when prompted.

- 注:如果您要连接加密的无线网络,请在提示时输入访问该无线网络所需的密码。
- 註:如果您要連線至安全的無線網路,請在提示下輸入存取無線網路的密碼。
- メモ:セキュリティ保護されたワイヤレスネットワークに接続している場合、 プロンプトが表示されたらワイヤレスネットワークアクセスのパスワードを入 カします。
- 주: 보안된 무선 네트워크에 연결하는 경우 프롬프트 메시지가 표시되면 무선 네트워크 액세스 암호를 입력하십시오.

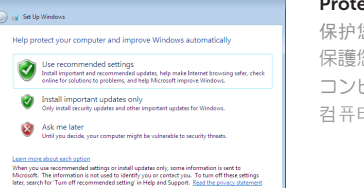

 $\bigcirc$  is:

コンピュータを保護する 컴퓨터 보호

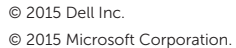

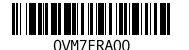

#### Product support and manuals

产品支持和手册 產品支援與手冊 製品サポートとマニュアル 제품 지원 및 설명서

Dell.com/support Dell.com/support/manuals Dell.com/support/windows

#### Contact Dell

与 Dell 联络 | 與 Dell 公司聯絡 デルへのお問い合わせ | Dell사에 문의합니다 Dell.com/contactdell

Dell.com/regulatory\_compliance

Regulatory model 管制型号 | 安規型號 認可モデル | 규정 모 델

D13S

Regulatory type

D13S001

#### Computer model

Inspiron 3250 Inspiron 3250 系 列

### Features

功能部件 | 功能 | 外観 | 기능

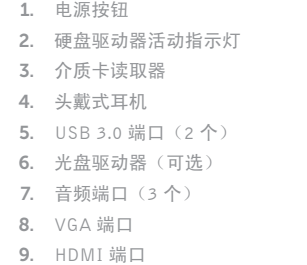

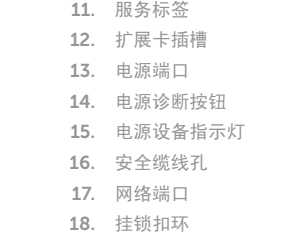

10. USB 2.0 端口 (4个)

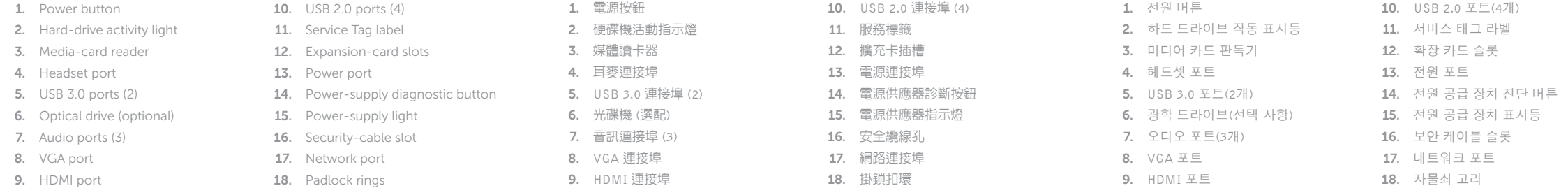

To learn about the features and advanced options available on your computer, click Start → All Programs→ Dell Help Documentation.

如要了解有关计算机的功能和高级选项,请单击**开始 <mark>◎</mark>→ 所有程序→ Dell 帮助说明文件**。 如要進一步瞭解您電腦的功能和進階選項,請按一下**開始 ◎→ 所有程式→ Dell 說明文件**。 お使いのコンピュータで利用可能な機能および高度なオブションに関する詳細は、 スタート ✿→ すべてのプログラム→ Dell Help Documentation の順にクリックします。 컴퓨터에서 사용 가능한 기능 및 고급 옵션에 대해 자세히 알아보려면 **시작 ♡→ 모든** 프로그램→ Dell 도움말 문서를 클릭하십시오.

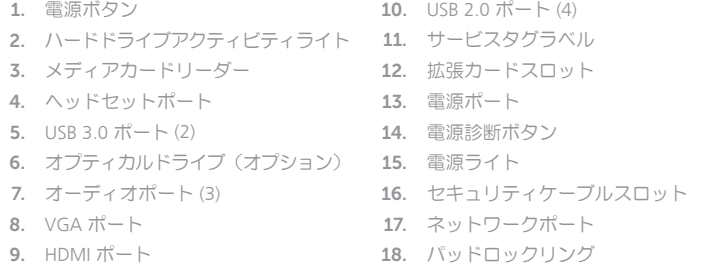

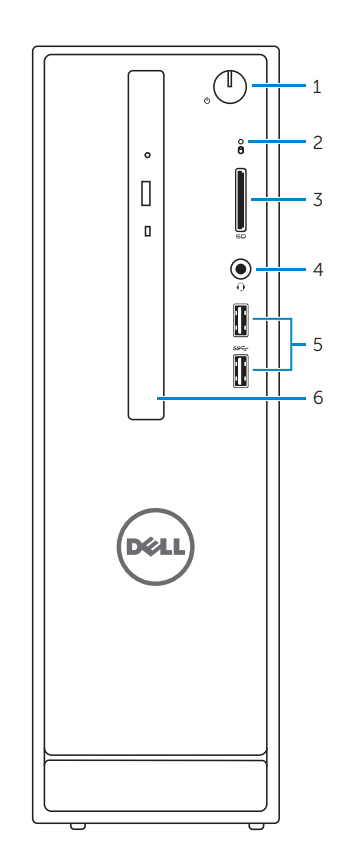

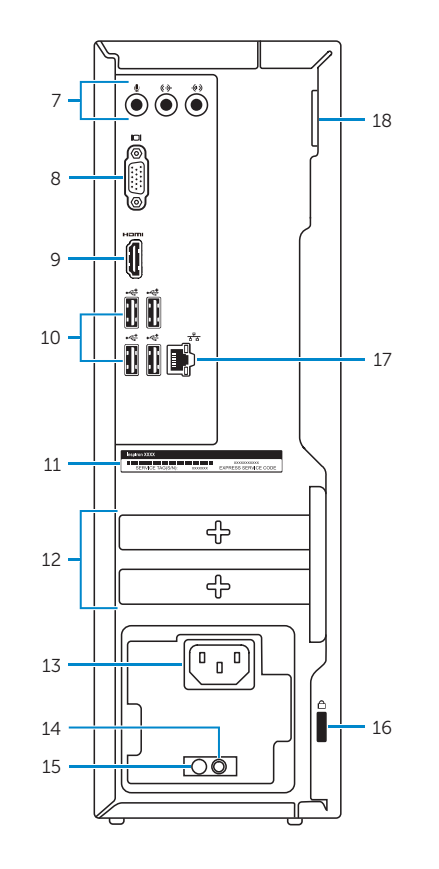

## For more information

获取更多信息 | 若要獲得更多資訊 詳細について | 더 자세한 정보